# ARGENTINA WEB PILOT

# HOW TO USE THIS DOCUMENT (1)

## **Default Document Display Format**

This document will open, by default, with the "*Two-up*" page display, and with the *Bookmarks panel* automatically showing. Note : the cover page will be displayed on its own to accurately reflect the reading experience were you to be reading the actual physical document.

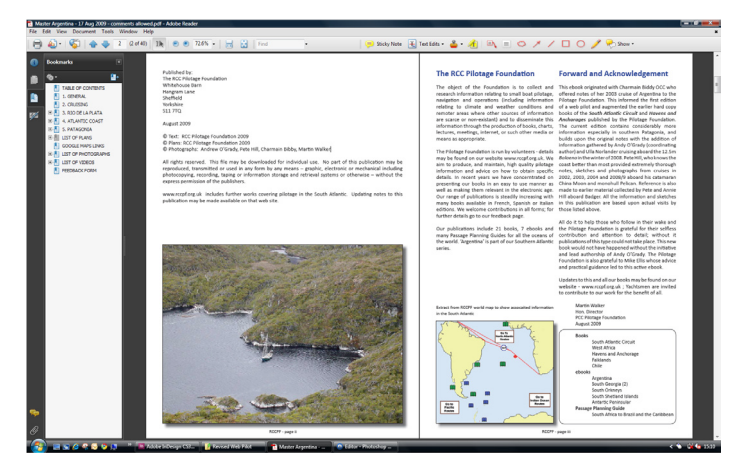

#### **Navigation Panel Options**

#### **Page Navigation Panel**

Simply click on the Navigation Panel icon, then click on the required page thumbnail. To hide the Page Navigation, simply click on the Pages icon once again.

To adjust the way navigation pages are displayed, click on the options icon to display options.

#### **Bookmarks Panel**

Simply click on the Bookmarks Panel icon, then click on the required bookmark To hide the bookmarks, simply click on the bookmark icon once again.

To adjust the way bookmarks are displayed, click on the options icon to display options.

## **Page Display Options**

#### **Changing the way the document is displayed**

You can use the following page layouts when viewing this document using *View > Page Display* : *Single Page* : Displays one page at a time, with no portion on other pages visible *Single Page Continuous* : Displays pages in a continuous vertical column that is one page wide *Two-up* : Displays each two-page spread with no portion of other pages visible *Two-up Continuous* : Displays facing pages side by side in a contuous vertical column

To display the first page of a multi-page document alone on the right side, firstly specify the Two-up or Two-up Continuous option. Then choose *View > Page Display > Show Cover Page During Two-up*

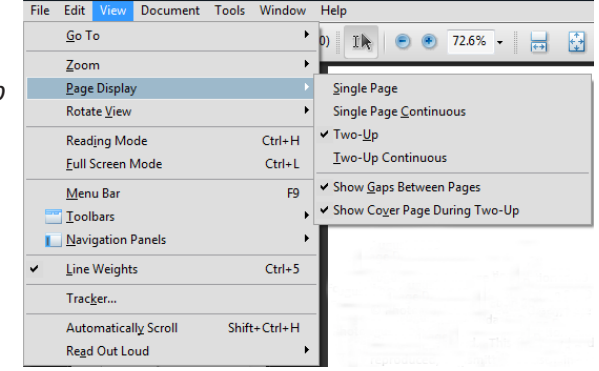

# HOW TO USE THIS DOCUMENT (2)

## **Go to the next Page**

Moving to the next page can be achieved by any of the following : Press the Page Down key Click on the next page icon Enter the required page number in the input box Click on the Document bar along the right handside of the screen.

## **Zooming into a page**

If you wish to see a page in greater detail, you can use the percentage drop-down icon in the main toolbar. This provides a number of default zoom-level options.

Once zoomed in, to move the document, hold the left-hand mouse button. Your cursor will change to a clenched fist. This will allow you to drag the document to the right position.

## **Opening and Closing "Reading Mode"**

The reading mode hides everything in the page display except the document itself and the menu bar. Choose *View > Reading Mode* Choose Reading Mode again restores the previous view, with the same navigation displays and toolbar displays.

## **Automatic scrolling through the document**

To automatically scroll through a document, choose *View > Automatic Scroll* Press the Esc key to stop the scrolling

## **View the document in "Full screen mode"**

In Full Screen Mode, the document pages fill the entire screen *View > Full Screen Mode* To go to the next page, press Enter, Page Down, or Right Arrow key, or click the next page icon

#### **Setting PDF Document Display Preferences**

You can set your preferences for reading PDF documents by going to : *Edit > Preferences* In particular set : *Edit > preferences > Full Screen* and check the "*Show Navigation Bar*" option *Edit > preferences > Page Display* and set your preferred Default Layout and Zoom options

#### **Changing the Toolbar icon options**

To add or remove icons from the toolbar, choose *Tools > Customise Toolbars*

#### **Interactive Table of Contents**

This document has been prepared with an interactive Table of Contents. Simply click on the section of the document that you wish to view.

## **Hyperlinks**

Where the document contains a reference to an external website, the link will be active and by clicking on it, will open your web brwoser on that page (assuming you have access to the internet).

## **Interactive Photographs**

Some photographs in the document are interactive in that by positioning your mouse over the photograph, it will be displayed in a bigger format to allow easier viewing. Interactive photographs can be recognised in that they have a red

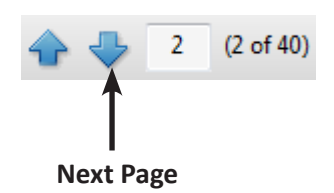

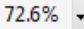

# HOW TO USE THIS DOCUMENT (3)

frame around them.

## **Searching the document for specific words**

The document has a full text search capability allowing you to find any specific word in the document. Simply enter the required word into the "*Find*" box in the toolbar and press enter. Find

If the word occurs more than once, the next word icon is displayed. Just click to go to the next occurence of the word.

#### **Adding comments & sticky notes to your PDF document**

This document has been prepared so that you can add your own comments and notes to the document.

First open up the Comment & markup Toolbar : *Tools > Comment & Markup*

Note the option to "*Show Comment & Markup Toolbar*" at the bottom of the options

Use the various tools to annotate your document. These include sticky notes, lines, arrows, etc.

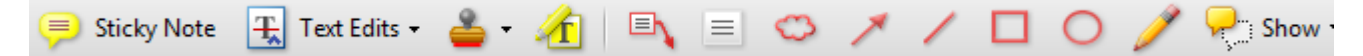

Before closing the document, you will be presented with the option to Save your changes to the document. Answer "yes" to retain your comments.

To view all comments added in the document, click on the Comments icon (on lower lefthand side of screen).

#### **Sending a copy of your comments to RCCPF**

To send a copy of all your comments to RCCPF then open up the Comments Panel using the comments icon.

Then click on the options icon.

Then select the "Export Selected Comments..." option. This will prompt you to save a file (with a .fdf file extension). You then need to e-mail this file to RCCPF indicating to which RCCPF ebook they refer. Send the e-mail to [info@rccpf.org.uk](mailto:info@rccpf.org.uk)

## **Google maps Links**

On the header of each section, there is an active link to the appropriate map, courtesy of Google Maps. Just click on the pin to access the appropriate map. On accessing the map, select the location, then select the "zoom to" option.

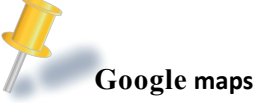

#### **Printing the document**

This document can be prepared to allow you to print all, or a subset, of the pages. *File > Print...*

## FEEDBACK TO THE RCC PILOTAGE FOUNDATION

Send your feedback, comments or suggestions by using the main feedback form on the RCCPF website :

Click here [RCC Pilotage Foundation Feedback](http://www.rccpf.org.uk/feedback)

Or send your feedback to : info[@rccpf.](mailto:info@rccpf.org.uk)org.uk

Or mail to the registered address at :

RCCPF Armaside Lorton **Cockermouth** Cumbria CA13 9TL

If you wish to send a copy of the various comments you may have annotated on your copy of this book, then this can achieved relatively easily. See the "**Sending a copy of your comments to RCCPF**" instructions on the opposite page.

Mid-season Updates

To access the very latest information, and updates to this document, go to :

Click here [To access the very latest information, and updates to this document, IF ANY, click here](http://www.rccpf.org.uk)